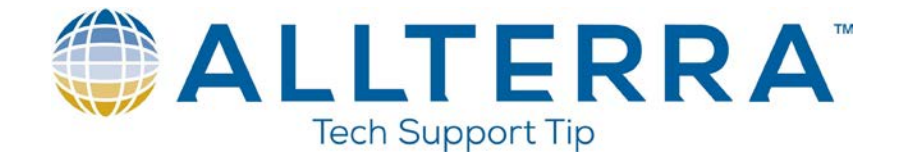

## **How to Upgrade Firmware in a Trimble Survey Receiver**

To update your firmware in a Trimble Survey receiver you will first need to go and download the firmware for your receiver at [http://www.trimble.com/trimbler6\\_ts.asp?Nav=Collection-44386.](http://www.trimble.com/trimbler6_ts.asp?Nav=Collection-44386)

- 1. Find your receiver type and then click on the link to the Trimble support site.
- 2. At the Trimble support site click on downloads.
- 3. Find the firmware you wish to download and install on your receiver.
- 4. Click on the link to save the file to your computer. **Note**: Remember where you save this file.
- 5. After the file has downloaded find the file and double-click on it to install. This will install a program on your computer called WinFlash.
- 6. Cable your receiver to your computer.
- 7. Turn on your receiver.
- 8. After you have installed WinFlash click on Start/Programs/WinFlash/WinFlash.

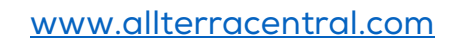

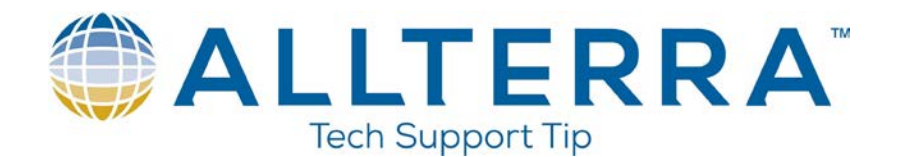

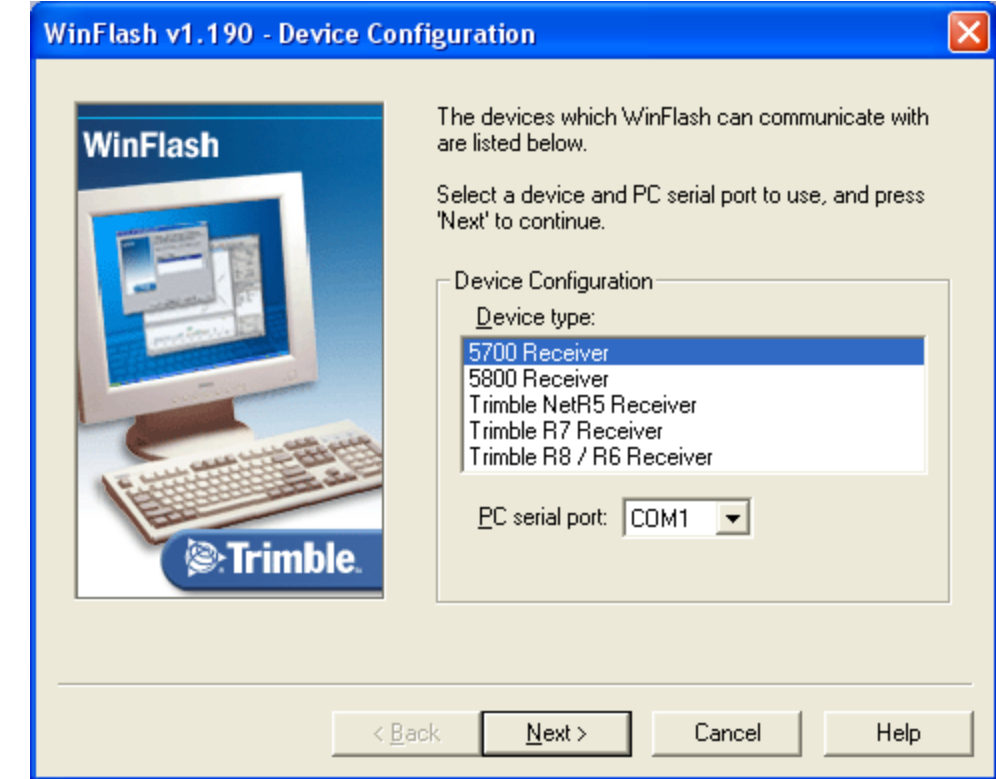

- 9. Select your receiver from the list.
- 10. Verify your PC serial port is correct.
- 11. Click on Next.

## **Verifying Firmware Expiration Date in a Receiver**

1. The first item that is suggested is to verify that your receiver is able to receive the latest firmware.

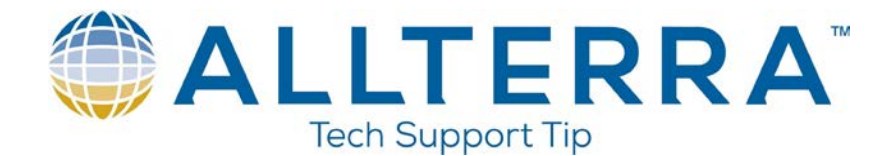

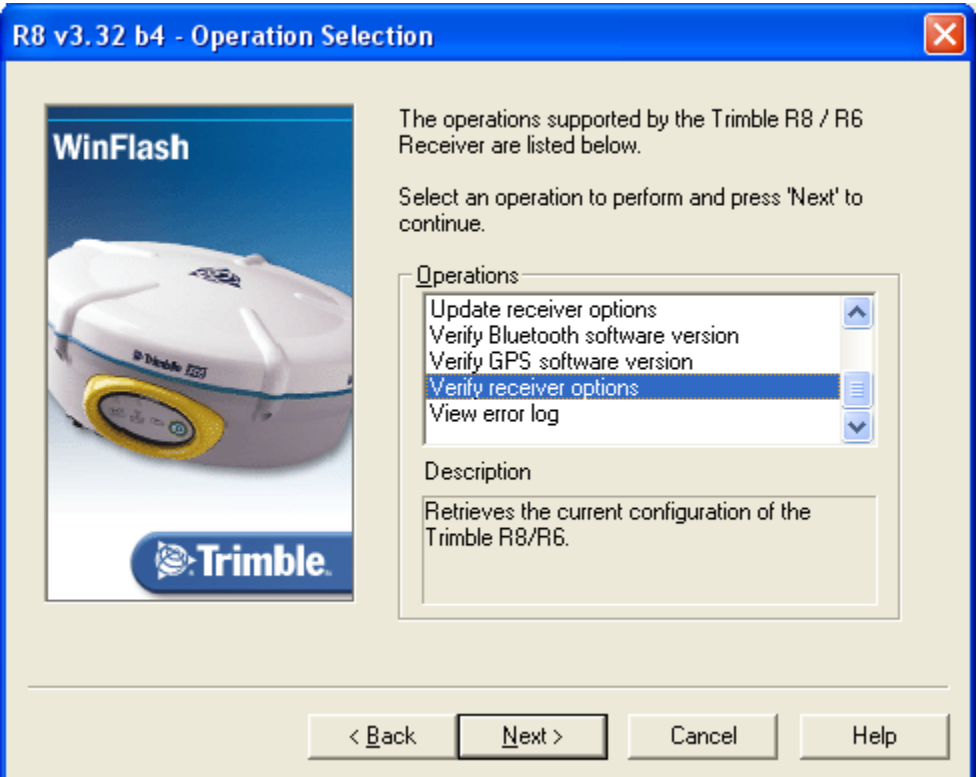

- 2. Scroll down and Click on Verify receiver options.
- 3. Click Next.
- 4. Click on Finish.

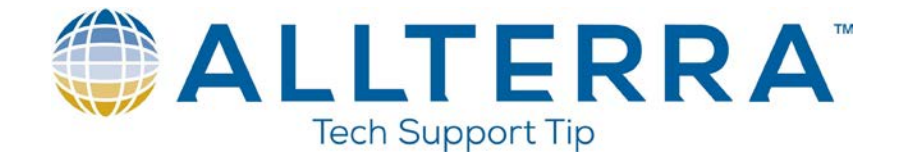

5. Look under Firmware Option to see when your Firmware Expires.

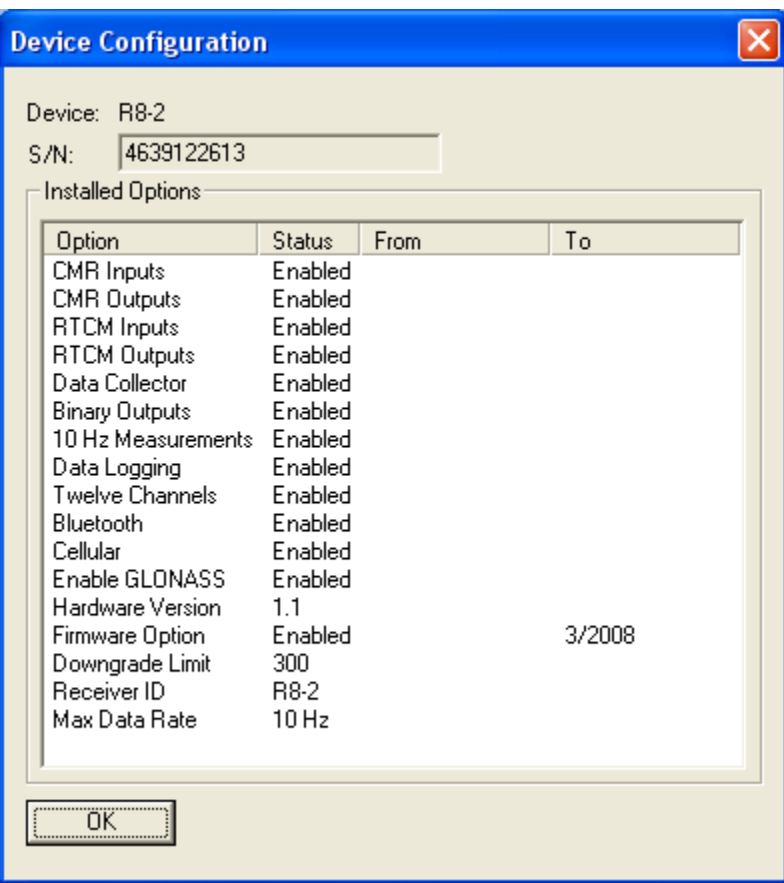

- 6. Click on OK.
- 7. Click on Menu.

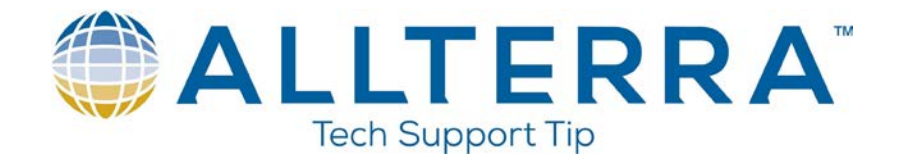

## **Viewing and Clearing the Error Log in a Receiver**

1. The next suggested item would be to view and clear the Error Log in your receiver.

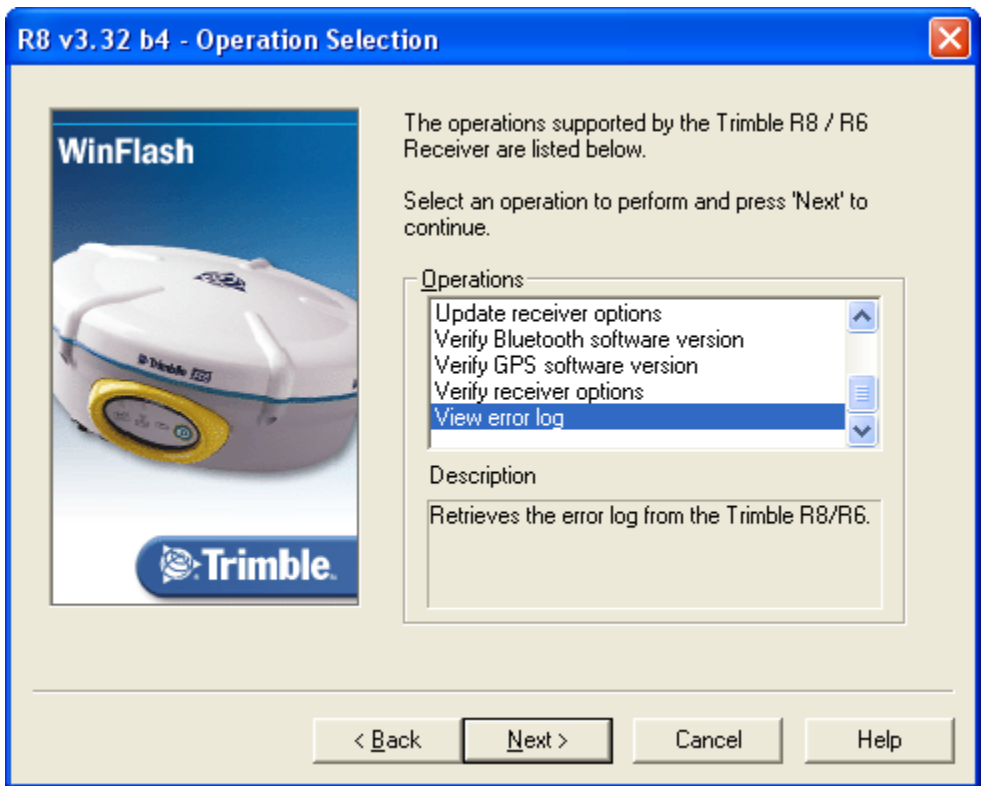

- 2. Scroll down and Click on View error log.
- 3. Click Next.
- 4. Click on Finish.

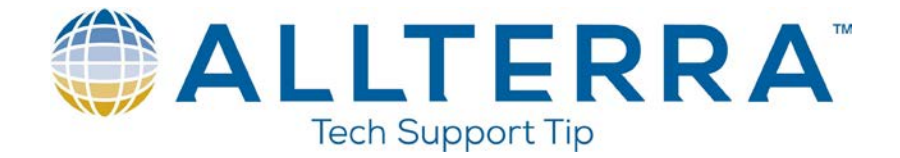

5. We have errors in our receiver. Click on Clear to clear the error log.

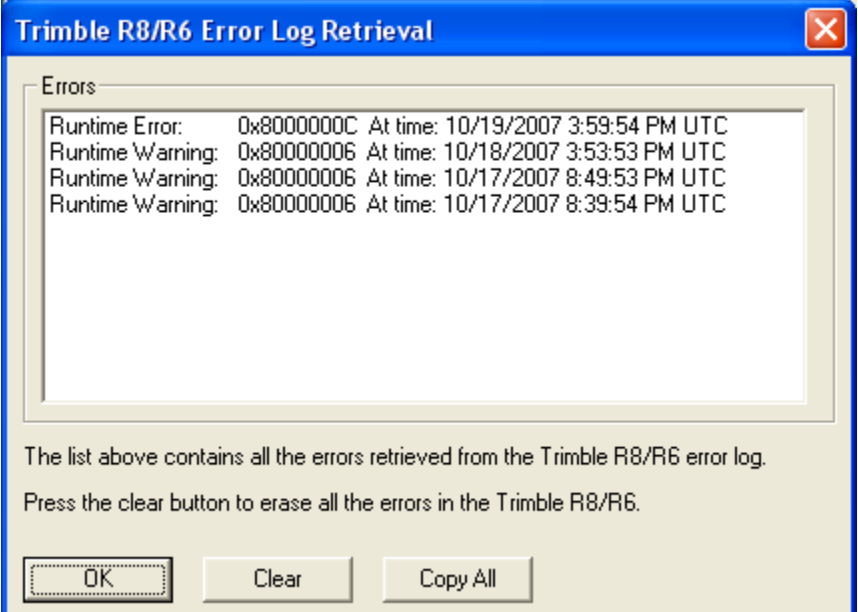

6. Click on Yes.

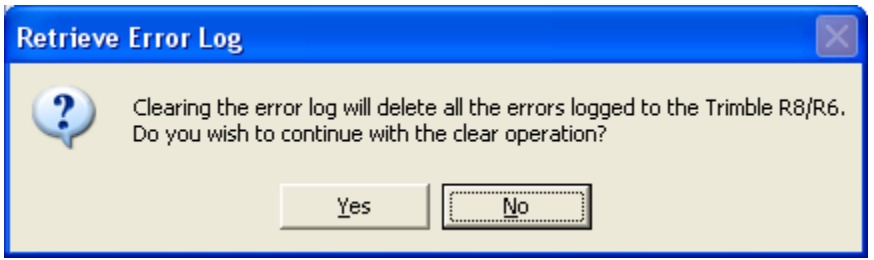

- 7. Click on OK.
- 8. Click on Menu.

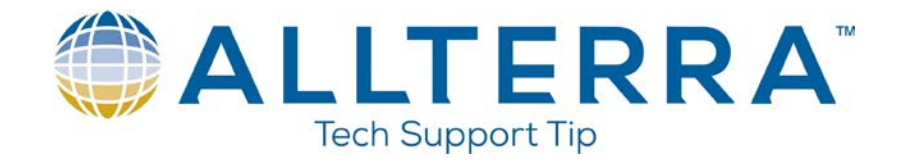

## **Loading Firmware in a Receiver**

1. The final step is to load the firmware into the receiver.

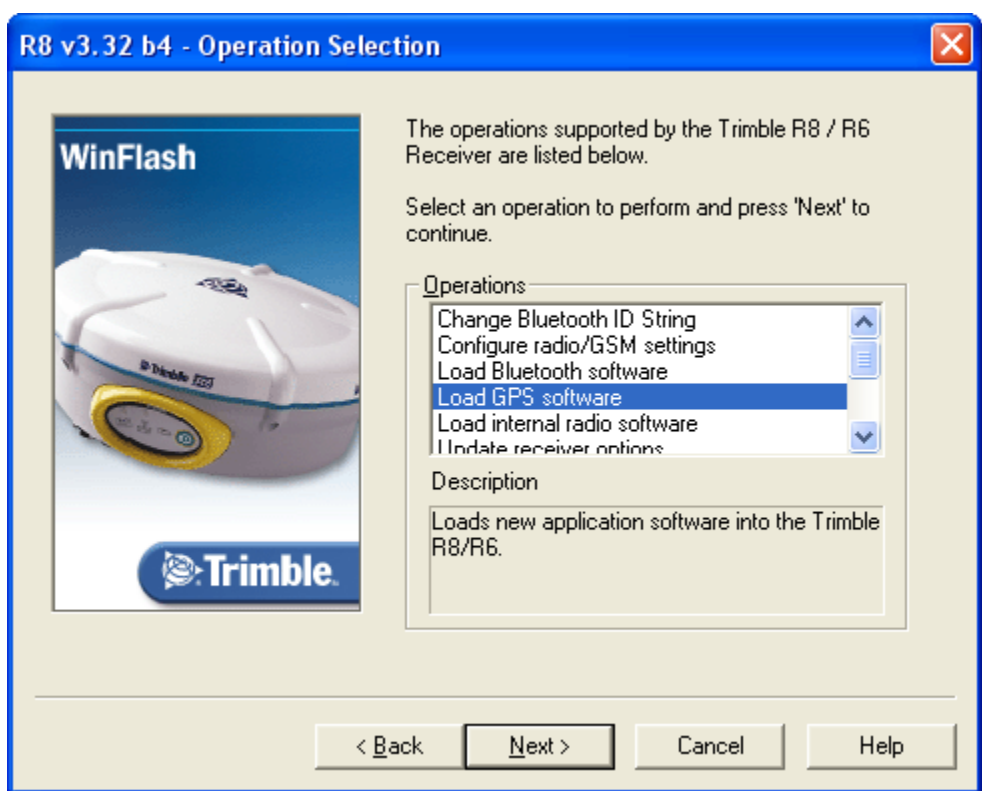

- 2. Click on Load GPS Software.
- 3. Click Next.
- 4. Click on the Firmware you wish to load into the receiver.

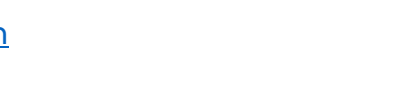

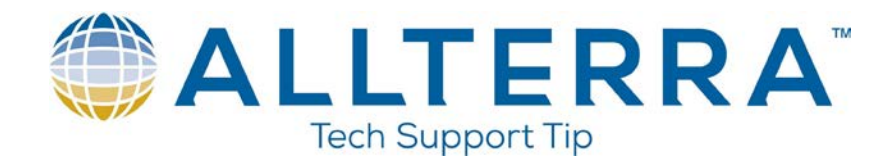

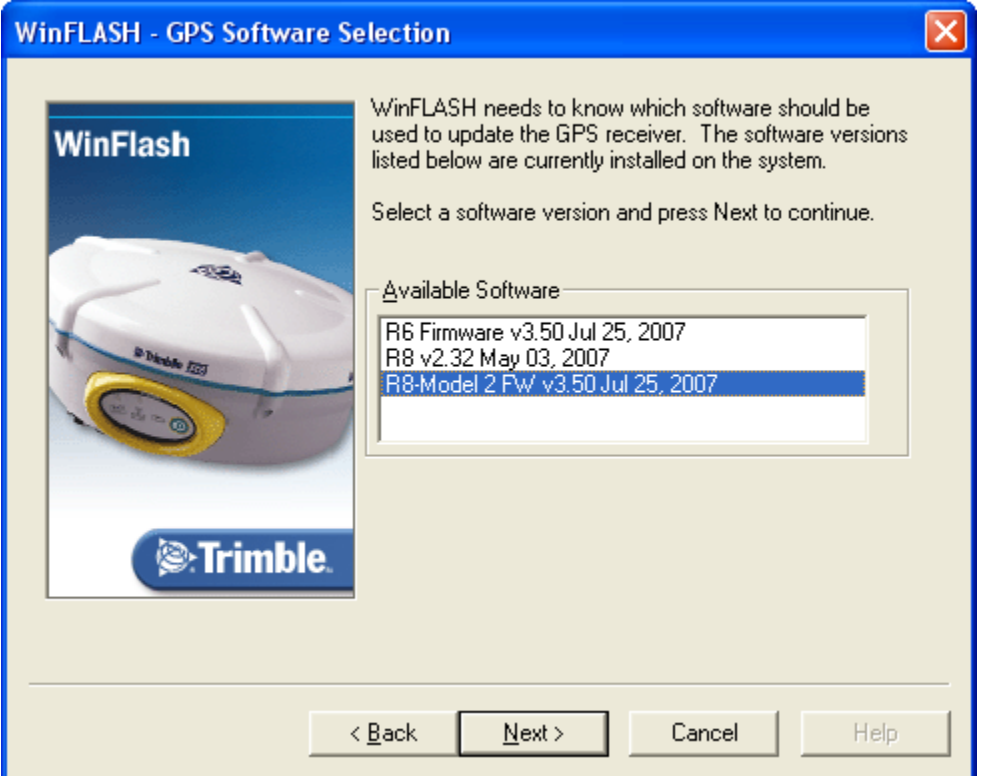

- 5. Click on Next.
- 6. Click on Finish.
- 7. Click on Exit.